## SolidWorks 2014 Installation

Installation time: ~40-80 min depending on network connection and computer speed

- 1. SolidWorks 2014 installation files are located here: **F:\install\Solidworks\2014-2015**
- 2. There are two folders. **'SolidWorks 2014 x64'** is for 64-bit operating systems. **'SolidWorks 2014'** is for 32-bit operating systems. The x64 version is what most students will want. Also, open the "key" text document.

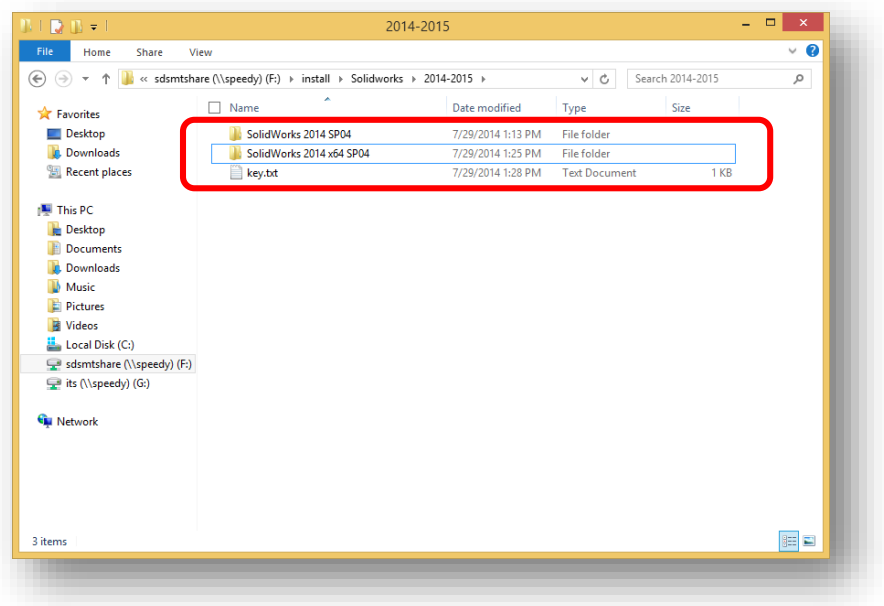

3. Open the appropriate folder and run the **setup.exe** application.

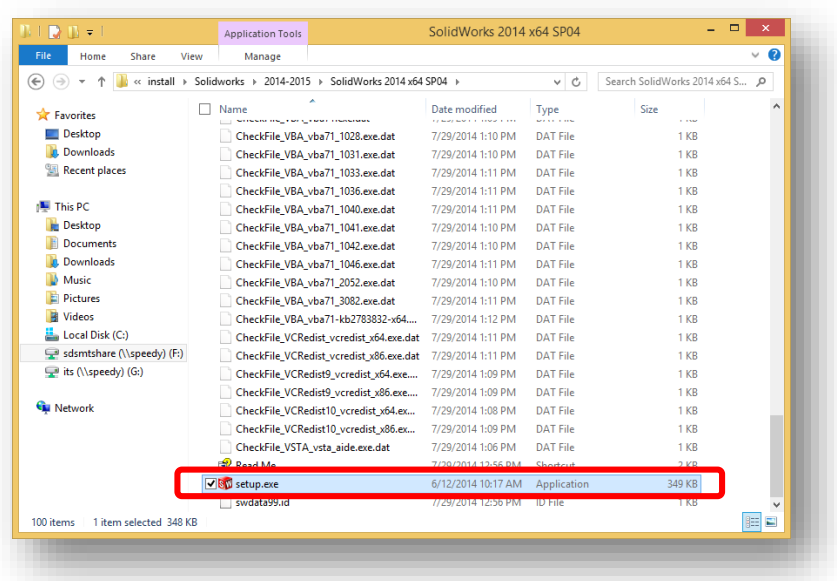

- 4. If the User Account Control window pops up asking permission for the program to make changes to the computer, click **Yes**.
- 5. Choose "Individual" and click next.

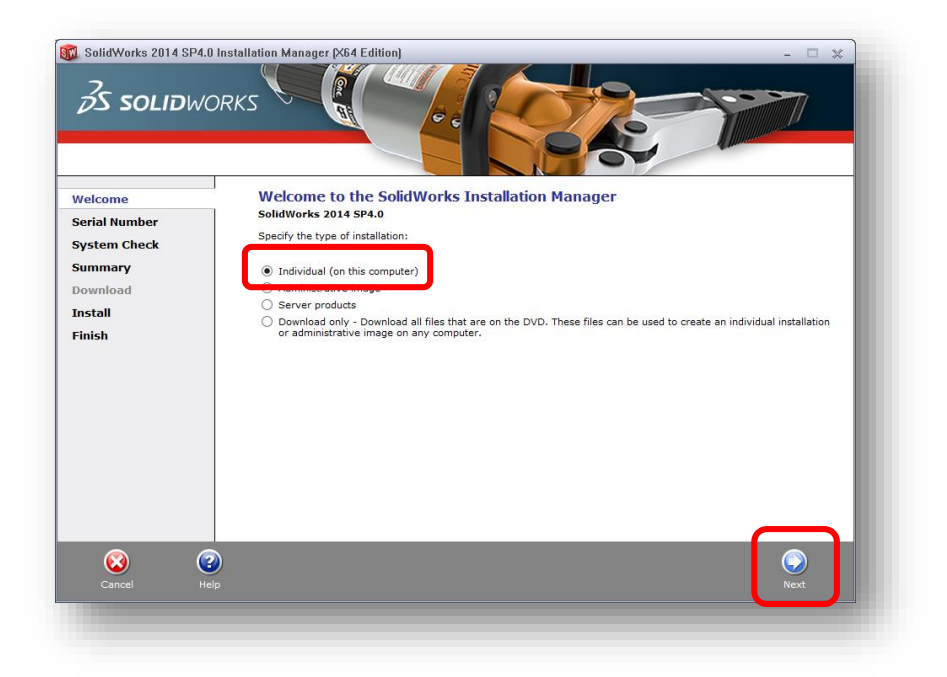

6. Copy the serial number from the "key" text document you opened earlier and paste it into the Solidworks installation window. Click next.

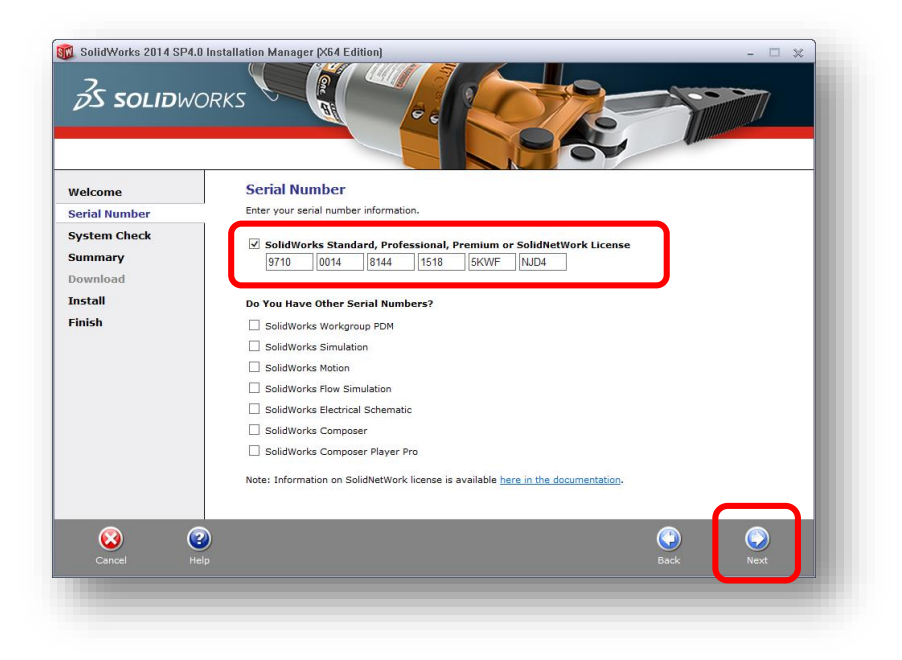

7. On this screen you can customize exactly which parts of Solidworks are installed. The defaults are fine for most cases so click **"Install Now"**.

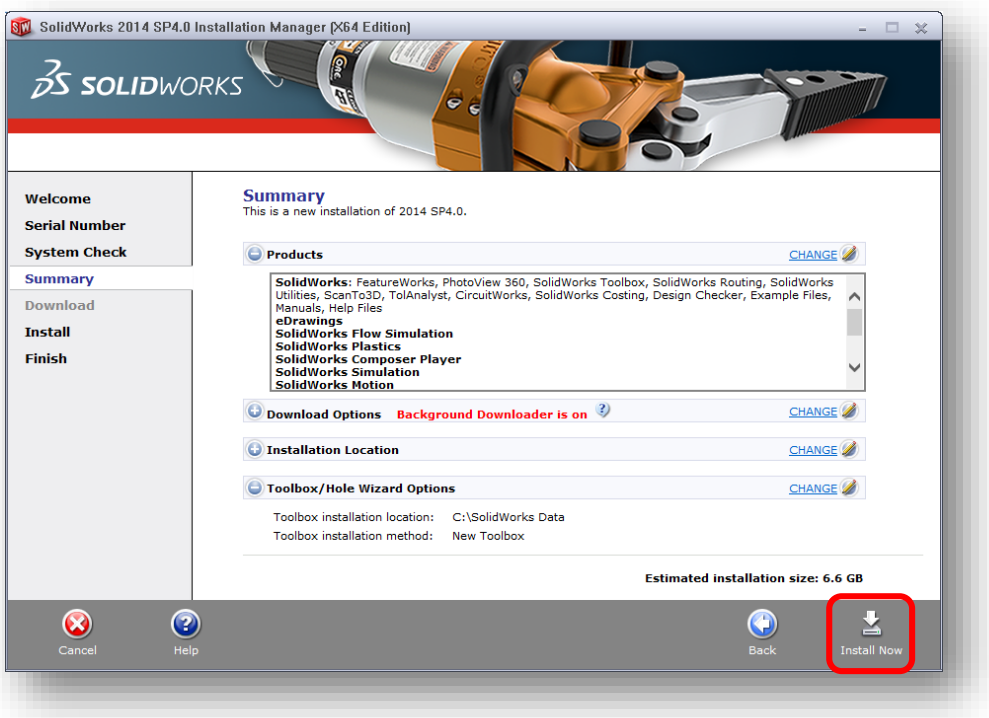

8. A small window should popup. From the key.txt file copy and paste the Solidworks License Server into the box and hit OK.

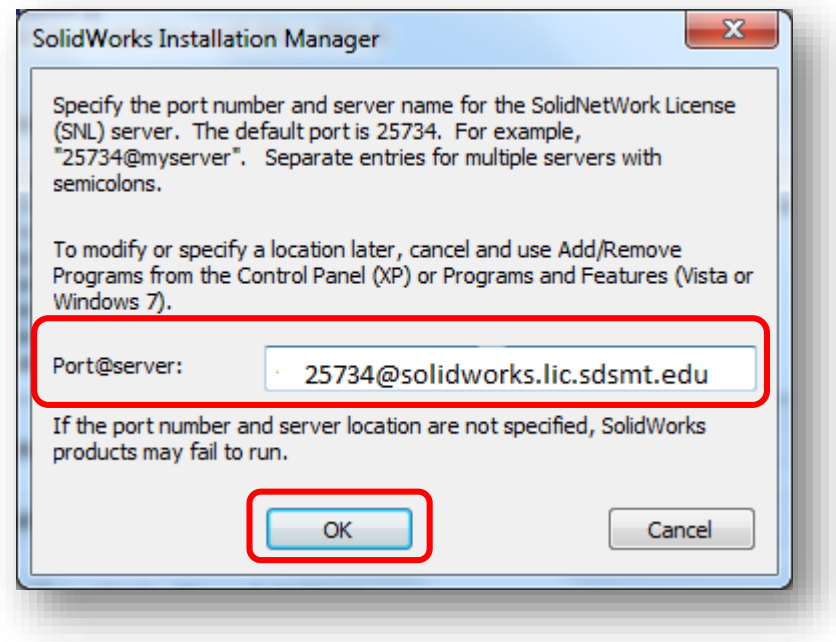

9. Wait for the program to install. If you receive any errors about an open file that needs to be updated press "Ignore".

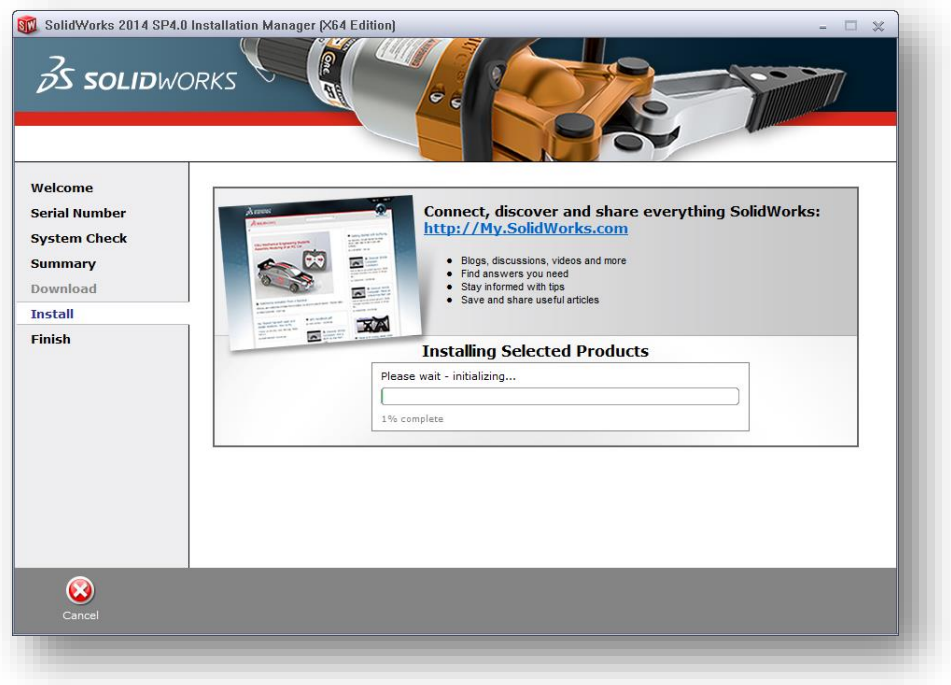

10. Approximately 50-60 minutes later, uncheck all boxes and click "No, thank you" and click Finish.

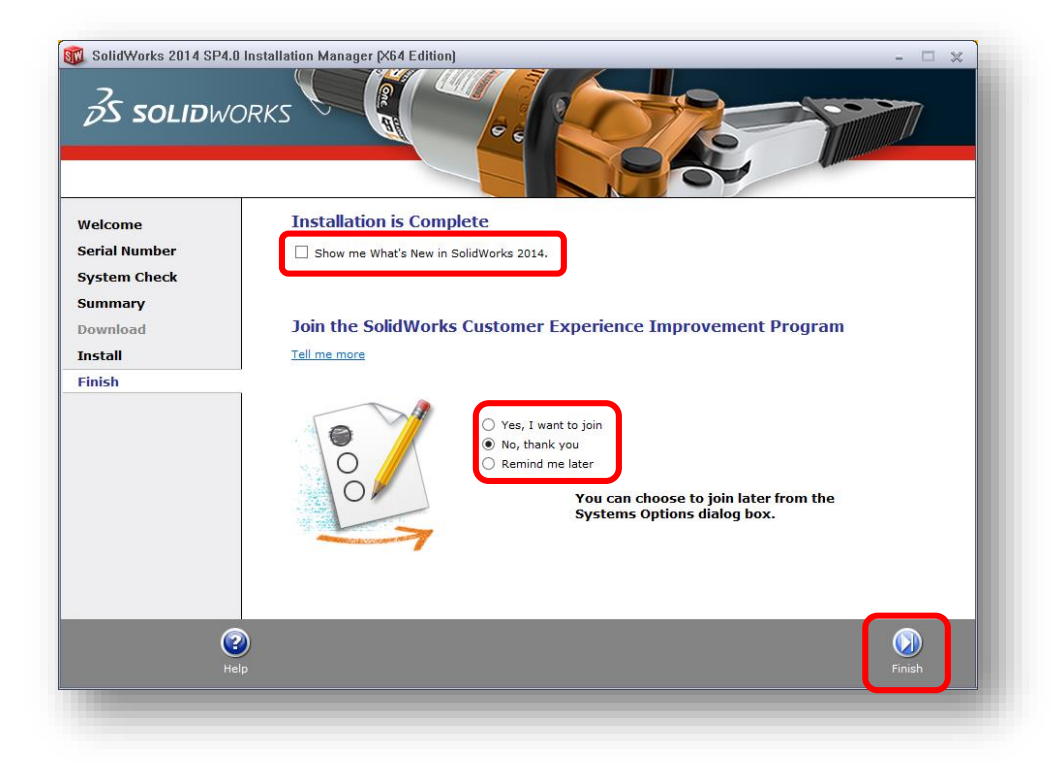

11. In the box that appears click "Restart Now". When the computer restarts SolidWorks should be completely installed.

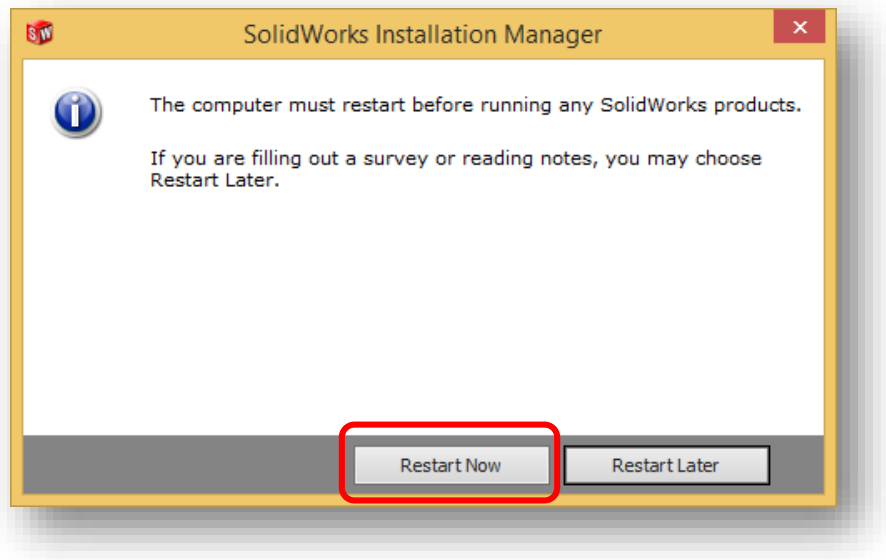